目次

# SETUP手順

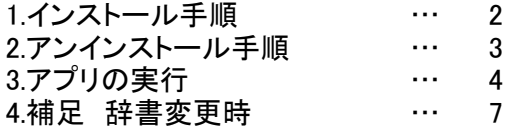

# ■エラー時について マンファイン エラー時について マンファイン

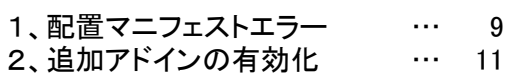

# インストール手順

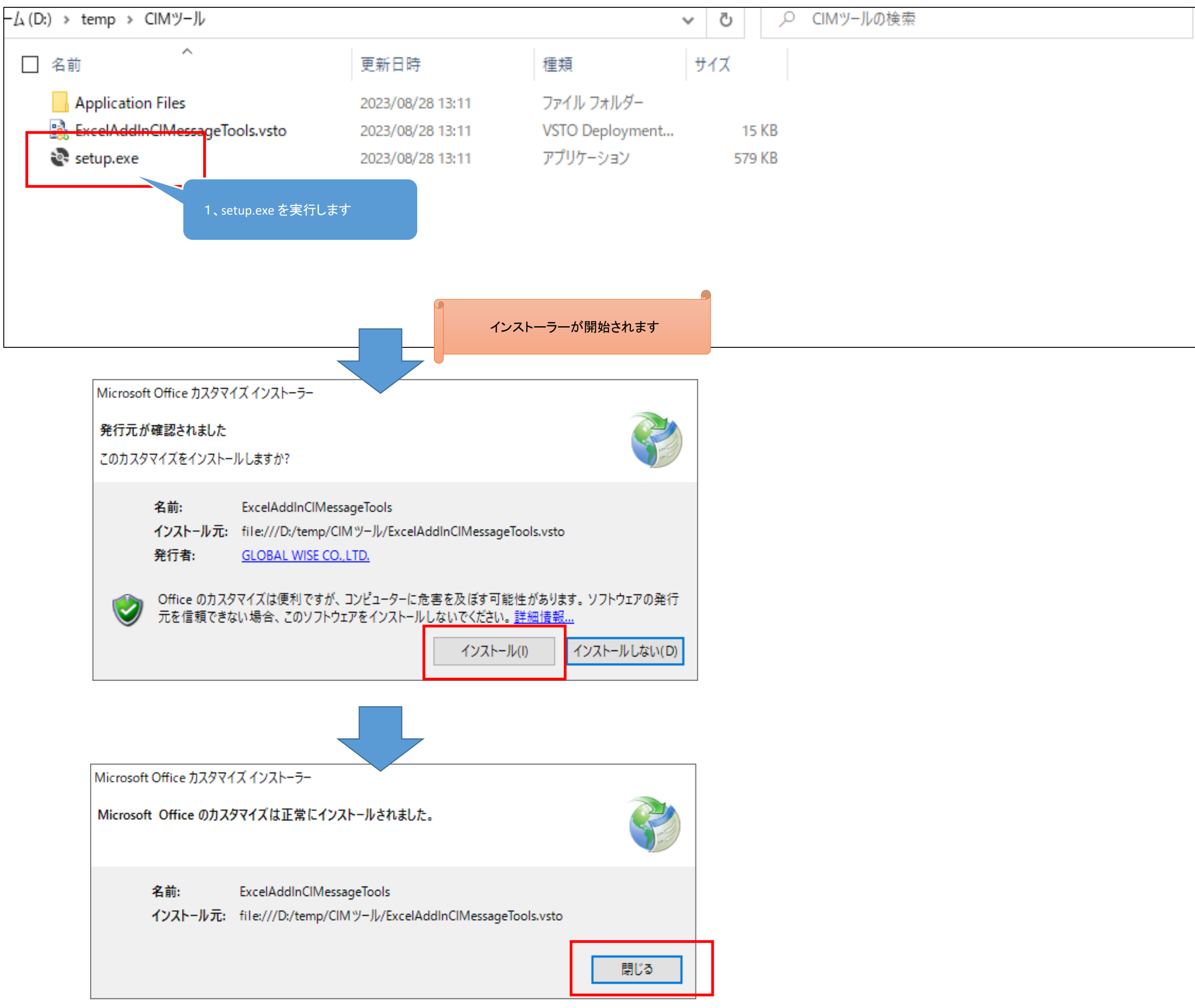

アンインストール手順

# 7ログラムと機能

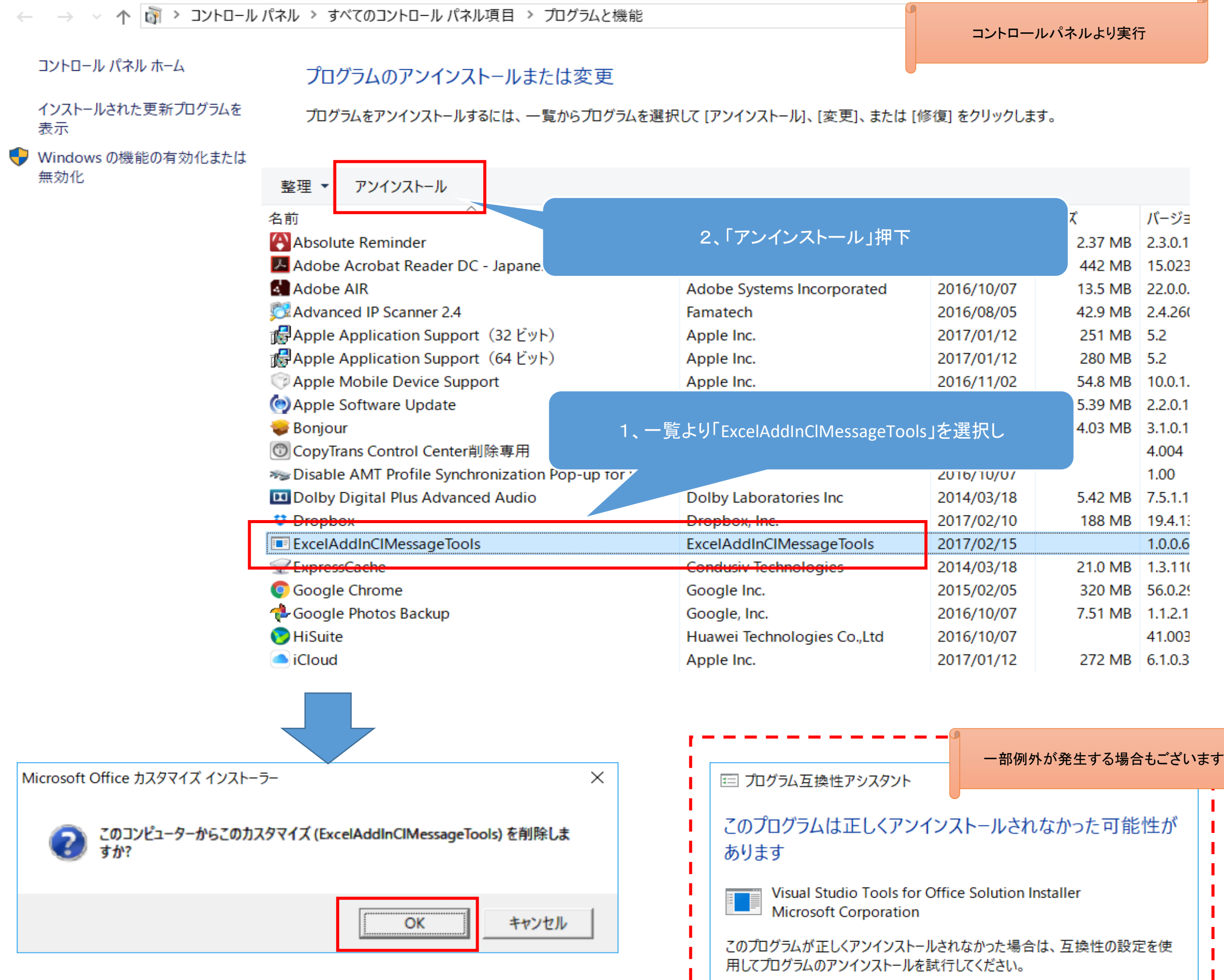

T.  $\mathcal{L}_{\mathcal{A}}$   $\Omega$ 

→ 互換性の設定を使用してアンインストールする(U)

**」→ このプログラムは正しくアンインストールされました(P)** 

この場合においても、一覧から削除されていましたら、 下の「正しくアンインストール~」を選択してください。

一覧に残っているようでしたら、 このダイアログを閉じた後再度アンインストール願います。 閉じる(C)

П П

# アプリの実行

◆インストール後のExcelイメージ

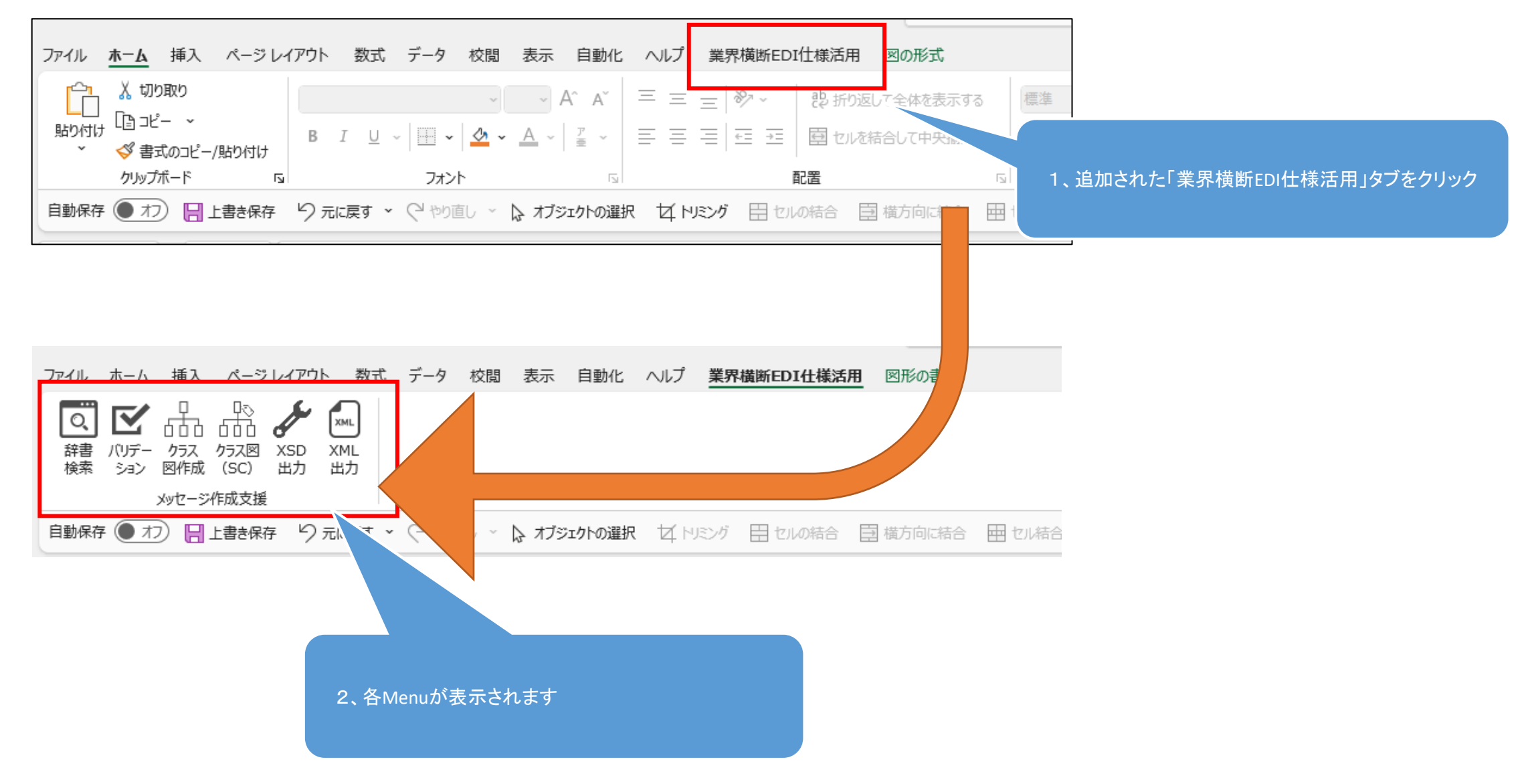

辞書および作業シートの行列情報は、iniファイル(設定ファイル)に含んでおります。 <u>メッセージ作成中、クライアント側都合にて列を追加した場合(作業確認など)、ユーザにてiniファイルの内容を変更する必要があります。</u>

# 辞書変更時

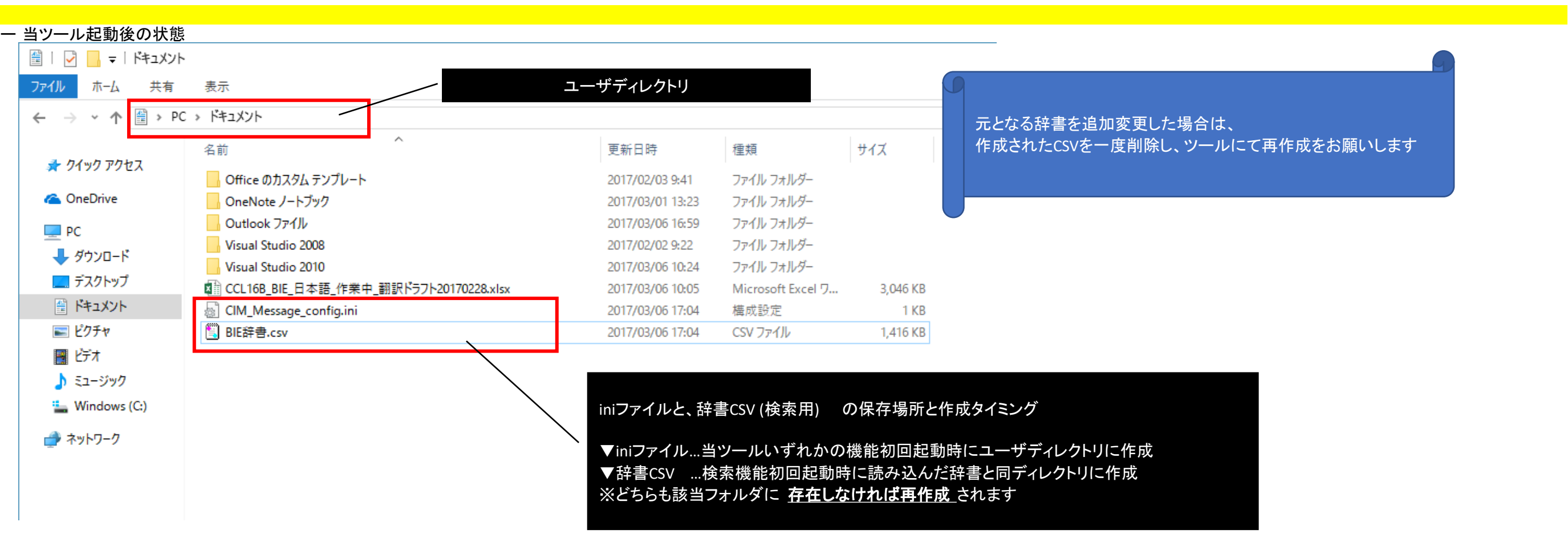

#### 2 iniファイルを変更します

場所ユーザーディレクトリ

例)C:¥Users¥okamura¥Documents

■ | ☑ | | = | ドキュメント

ファイル ホーム 共有 表示

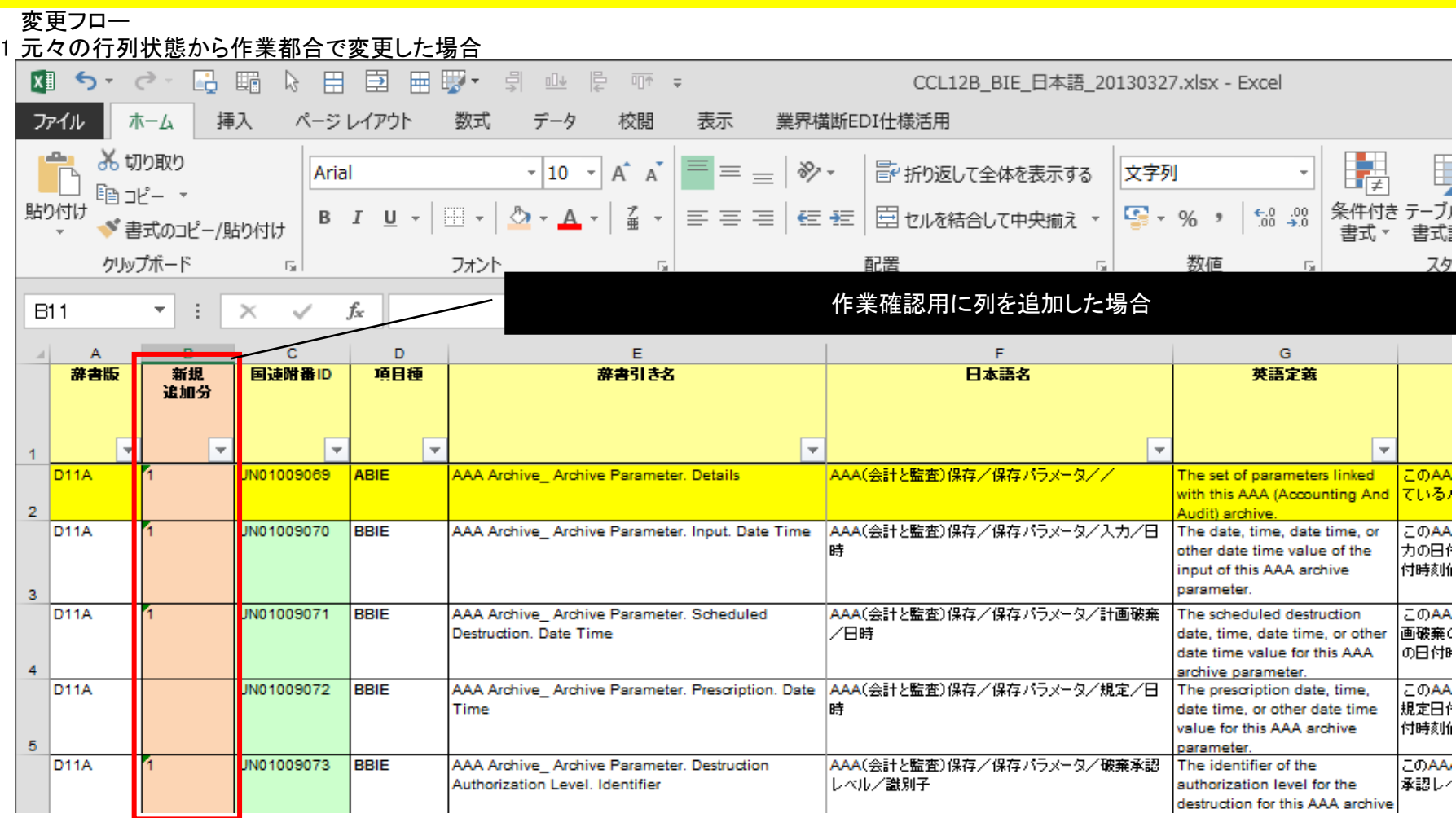

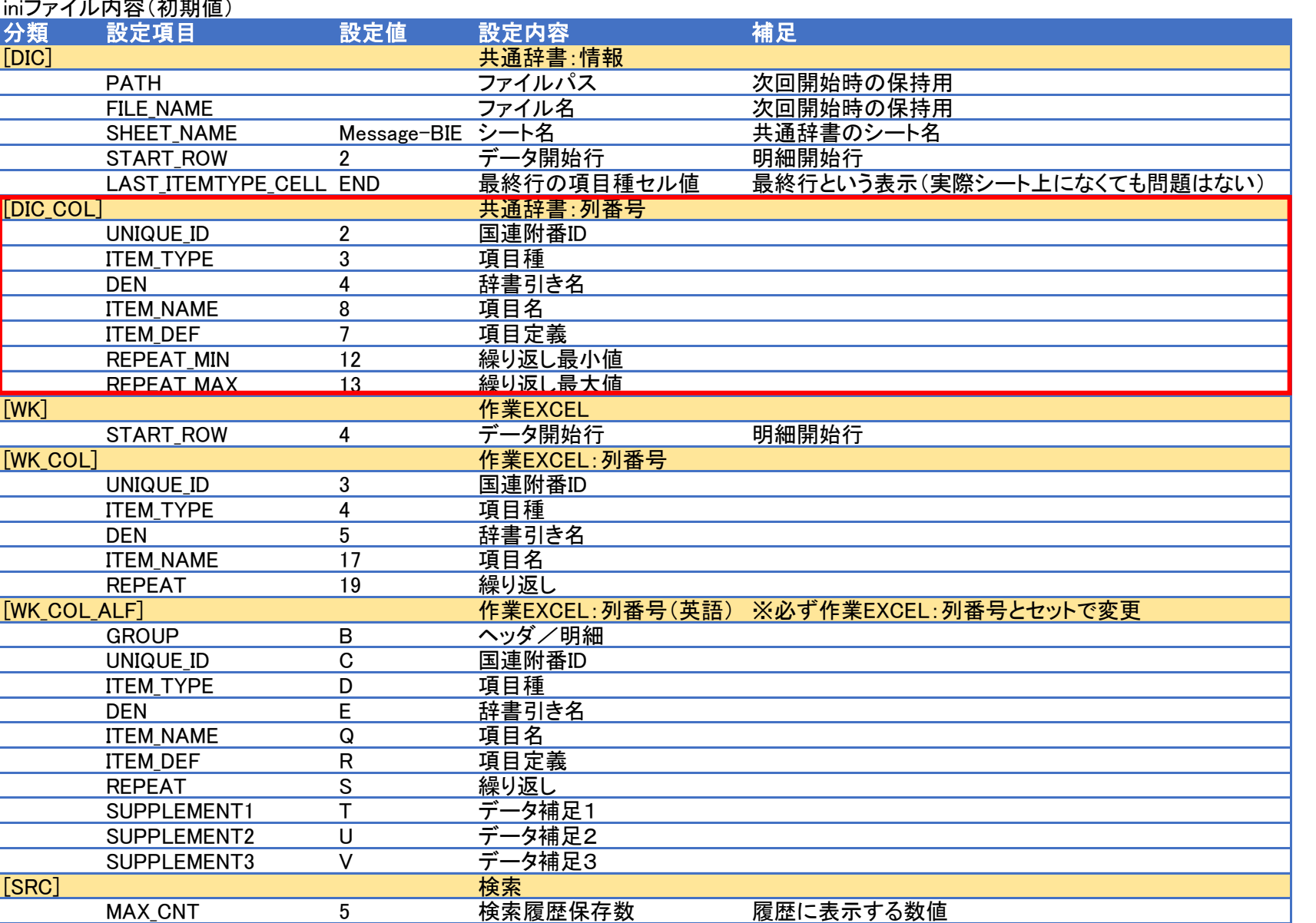

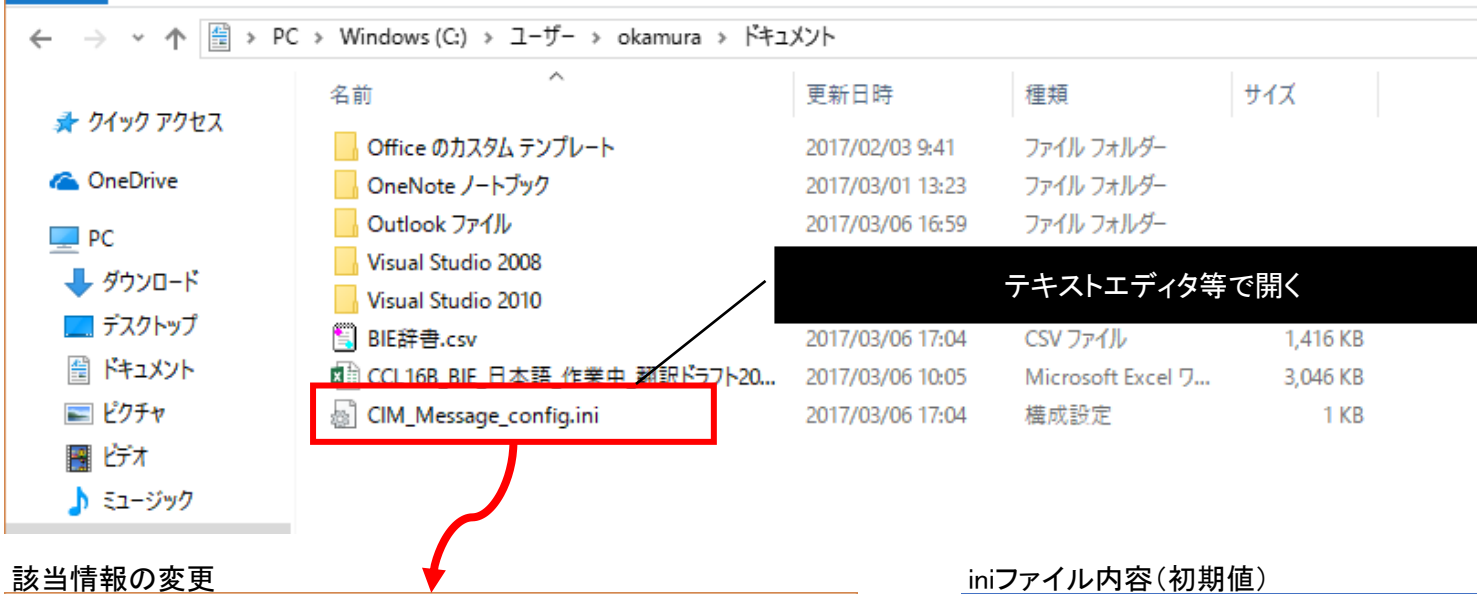

#### - デスクトップ¥CIM\_Message\_config.ini - sakura 2.1.1.3  $\quad$   $\Box$  $\times$ ファイル(F) 編集(E) 変換(C) 検索(S) ツール(T) 設定(O) ウインドウ(W) ヘルプ(H) はぶ▼日祖|っぺ| 何時| ふやあああおれ| 霸羽科 (無題)4(更新) (無題)6(更新) (無題)10(更新) CIM\_Message\_config.ini  $\mathbf{v} \mid \mathbf{x}$

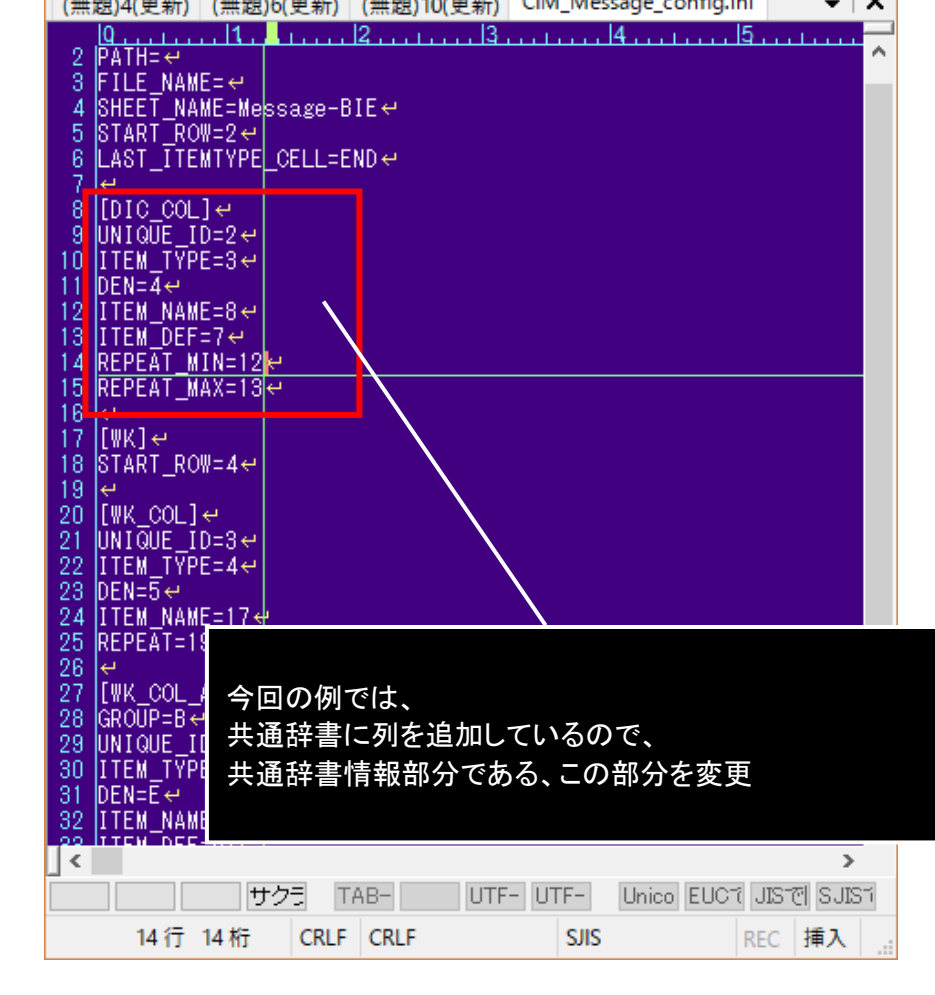

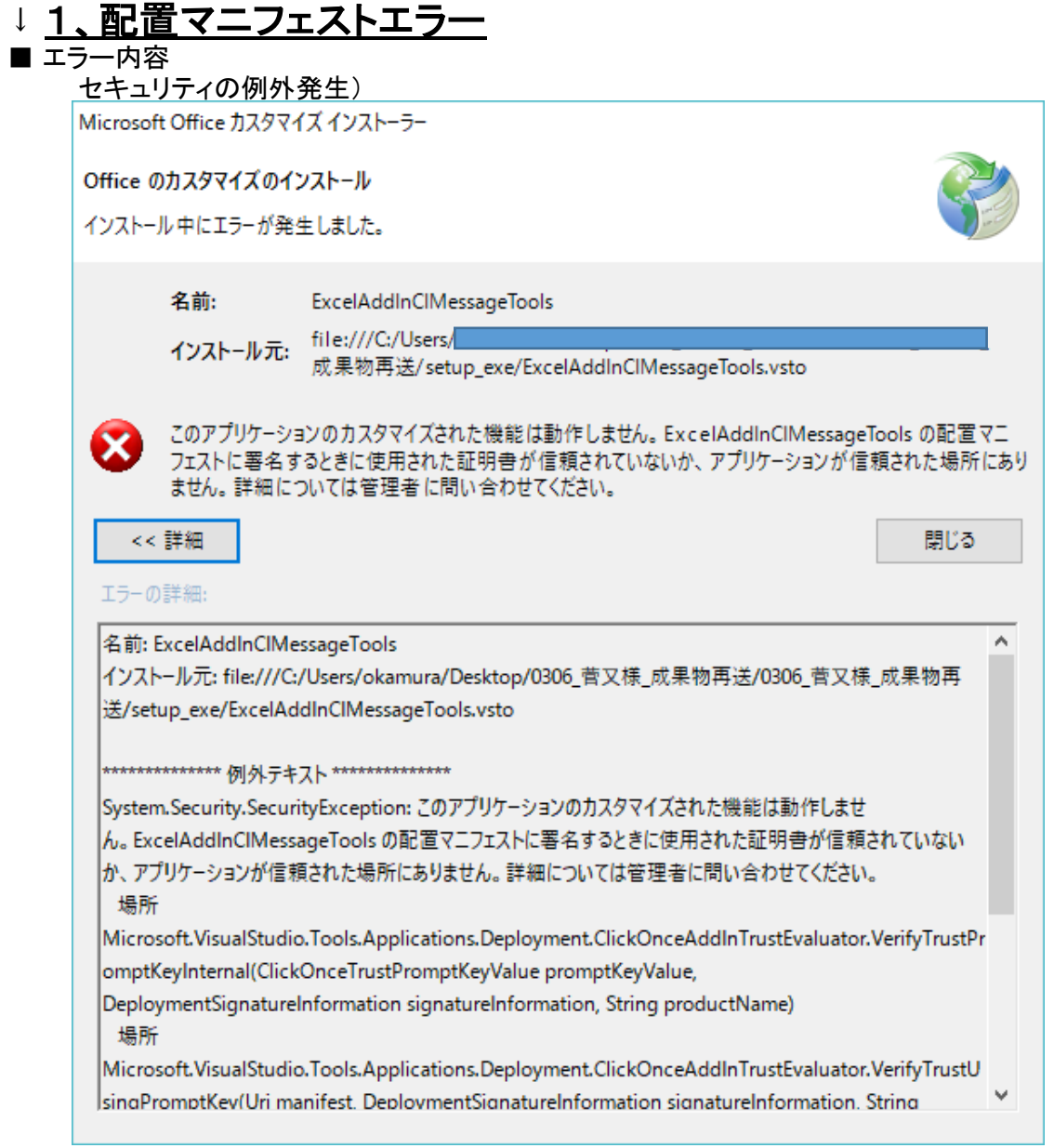

#### ■ 問題点

Windowsのセキュリティに引っかかっている状態です

#### ■ 暫定対応方法

当ツールに対しWindowsのセキュリティを解除します

#### 対<u>象: 以下ファイル (setup.exeと同フォルダです)</u>

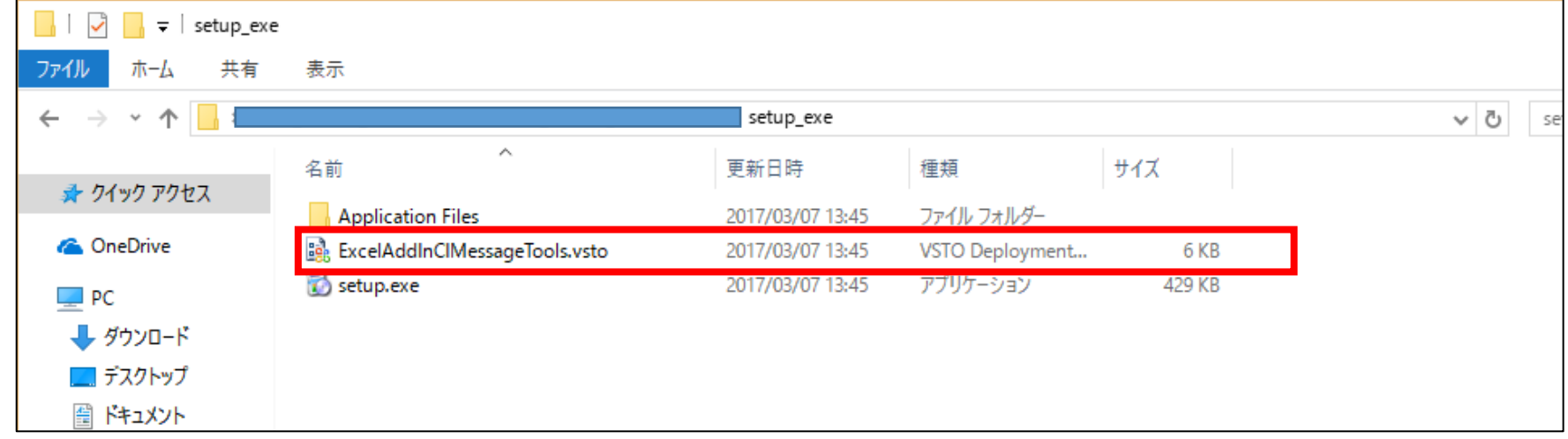

#### ■ 対応箇所(対象ファイル右クリックより)

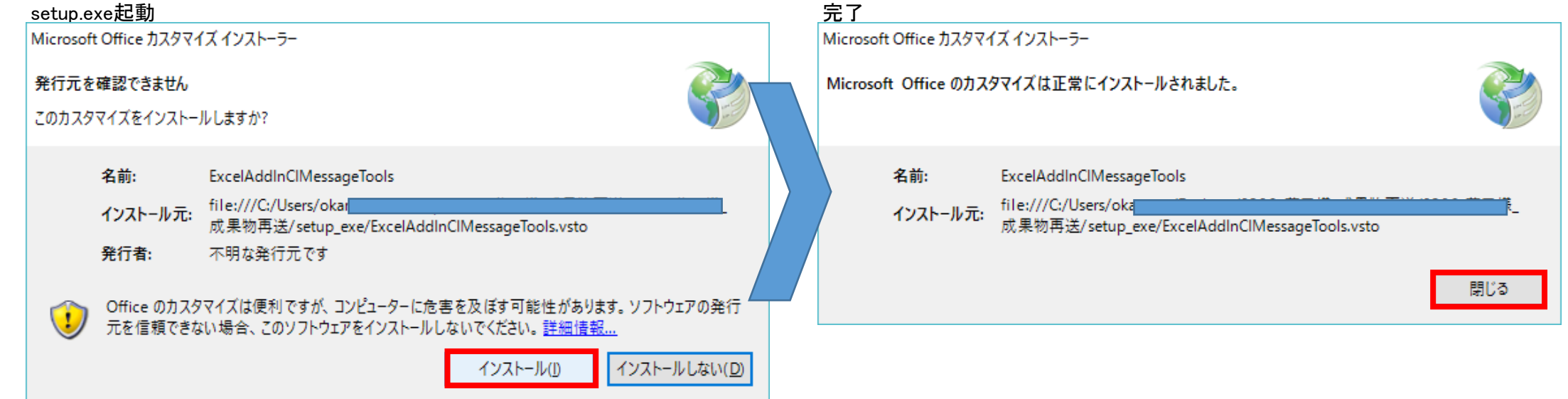

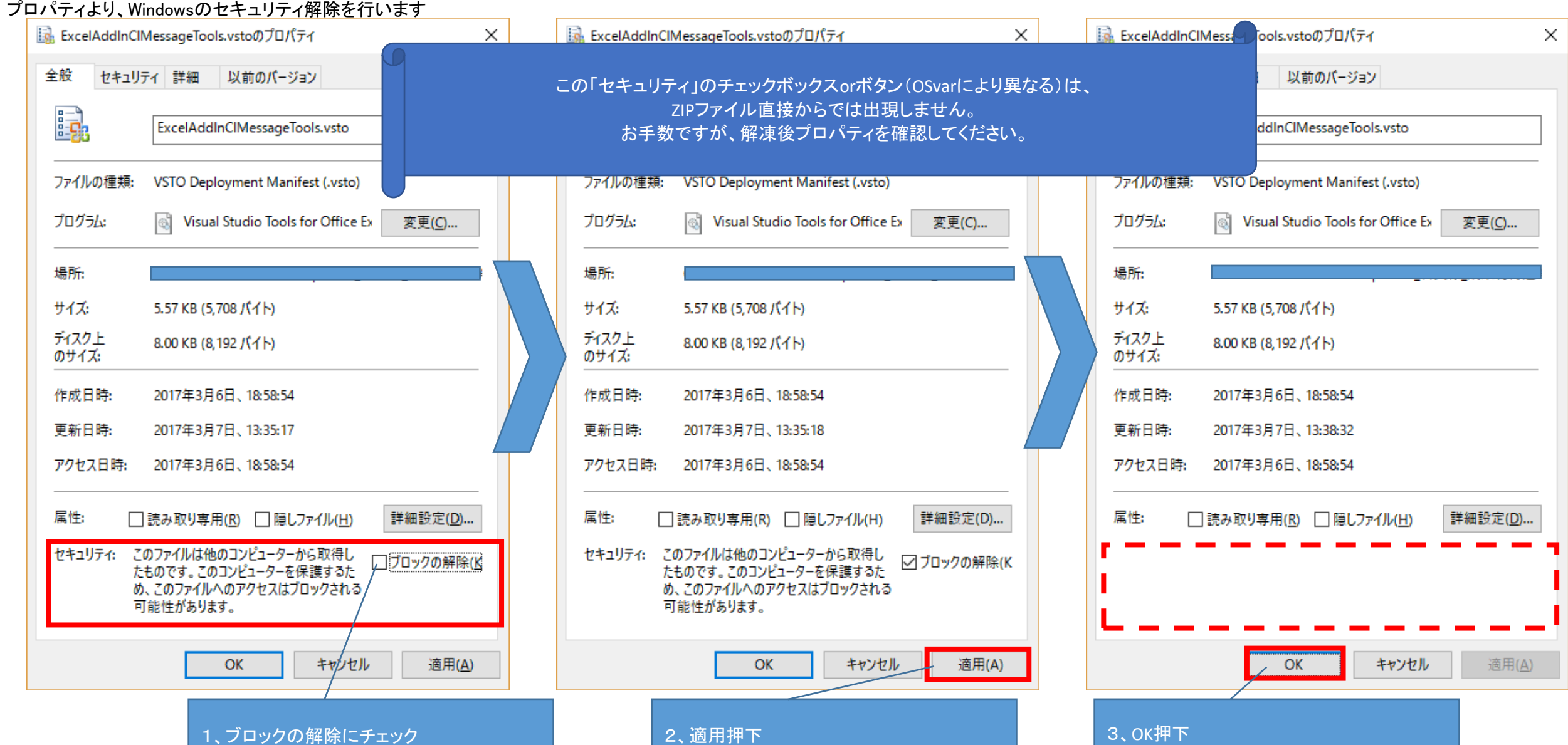

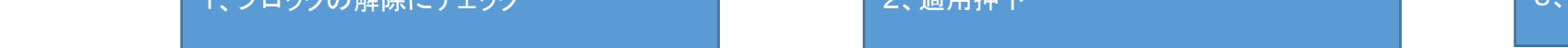

## ■ プロパティ変更後~インストール

## ↓ <u>2、追加アドインの有効化</u>

■ エラー内容

。<br>ツールインストール後、アドインタブが表示されない ※インストールは成功している

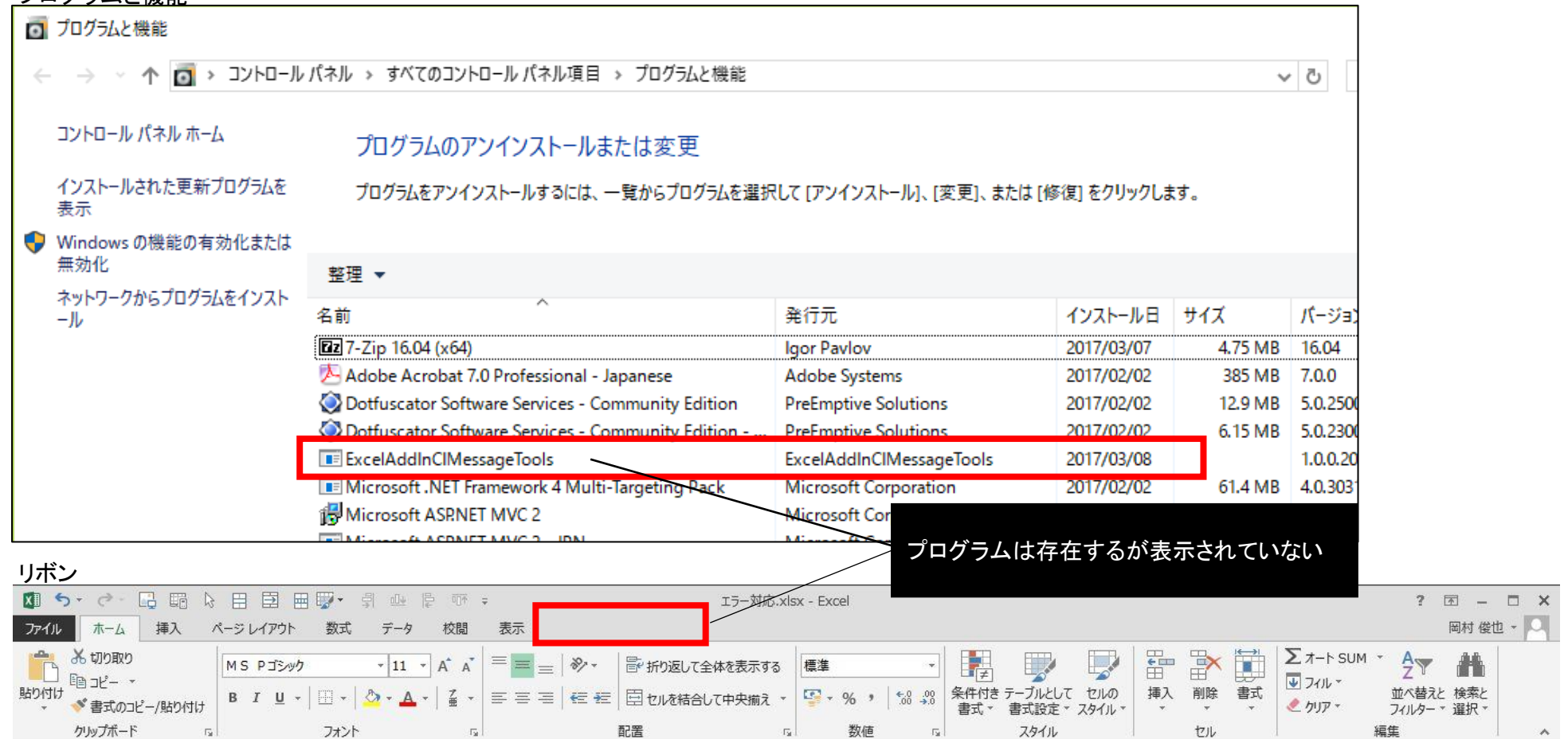

### プログラムと機能

#### ■ 問題点

アドインが無効化されている 下記、事象後に起こっている事を把握 1.該当アドインツールにてキャッチできていない例外エラー発生時 2.手動での無効化

#### ■ 対応方法

当ツールに対しExcelで有効化します 対象:任意のExcelファイル(Excelであればいずれでも可)

#### ■ 対応箇所(オプションの変更を行います)

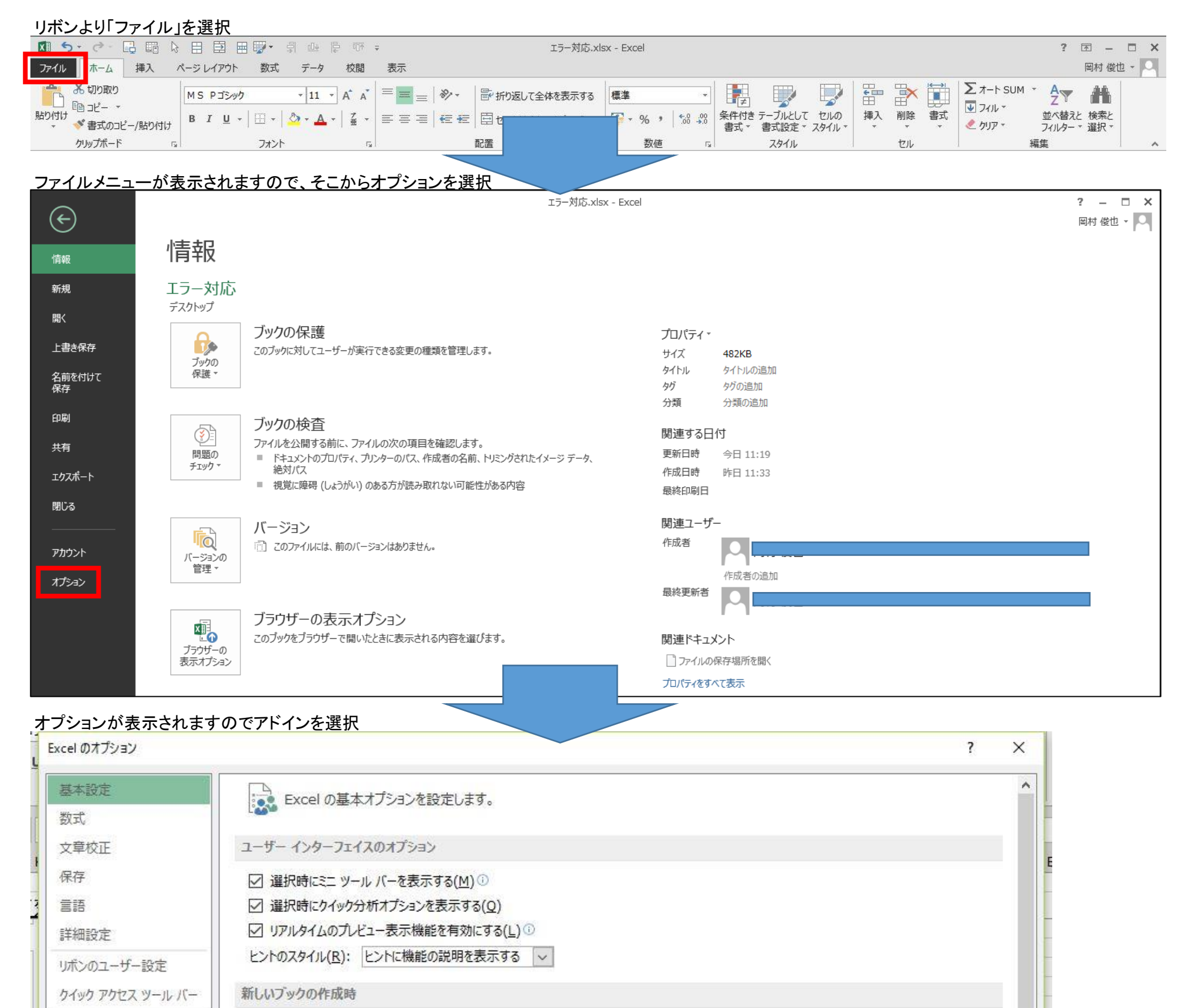

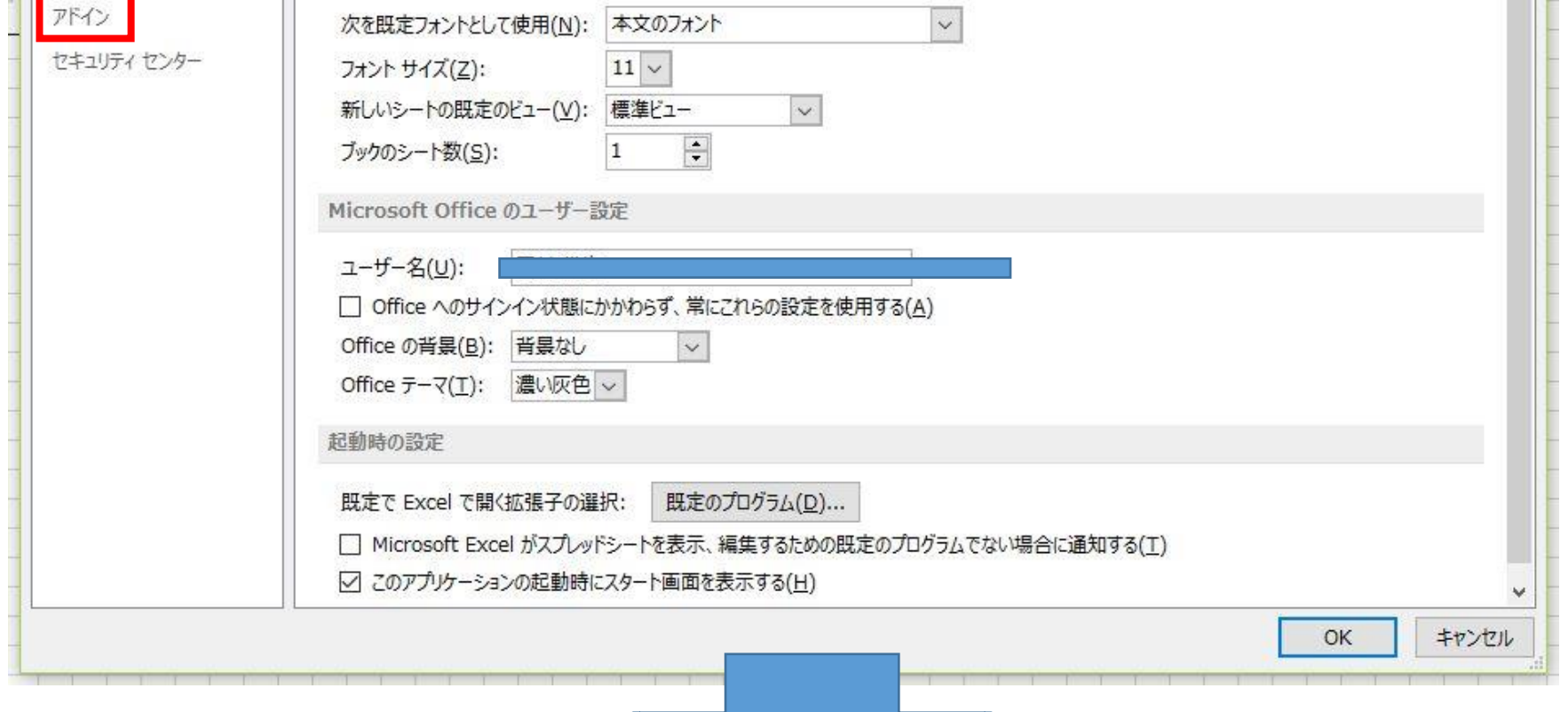

#### ツール有効化

管理画面下部より、管理(A)を「COMアドイン」にしてから設定ボタンを押下します

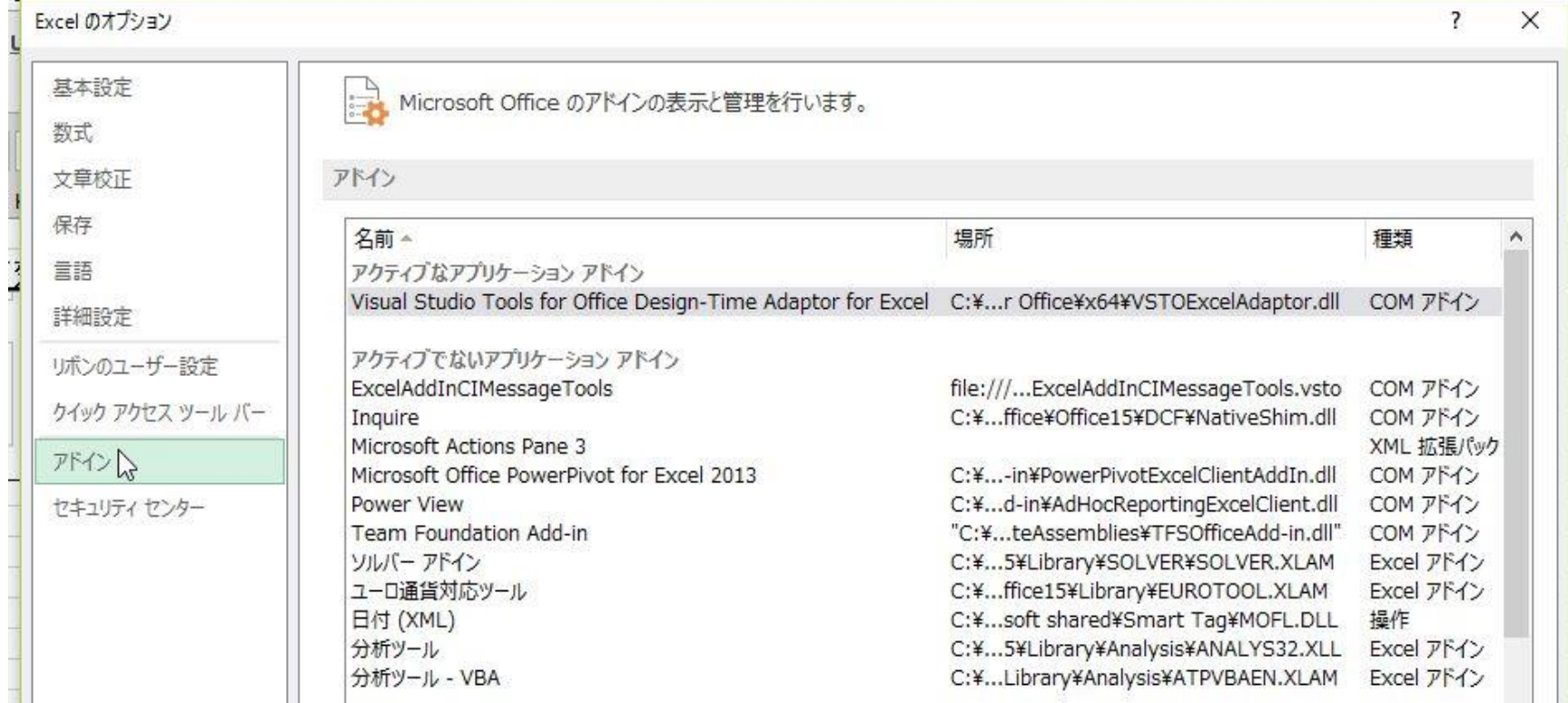

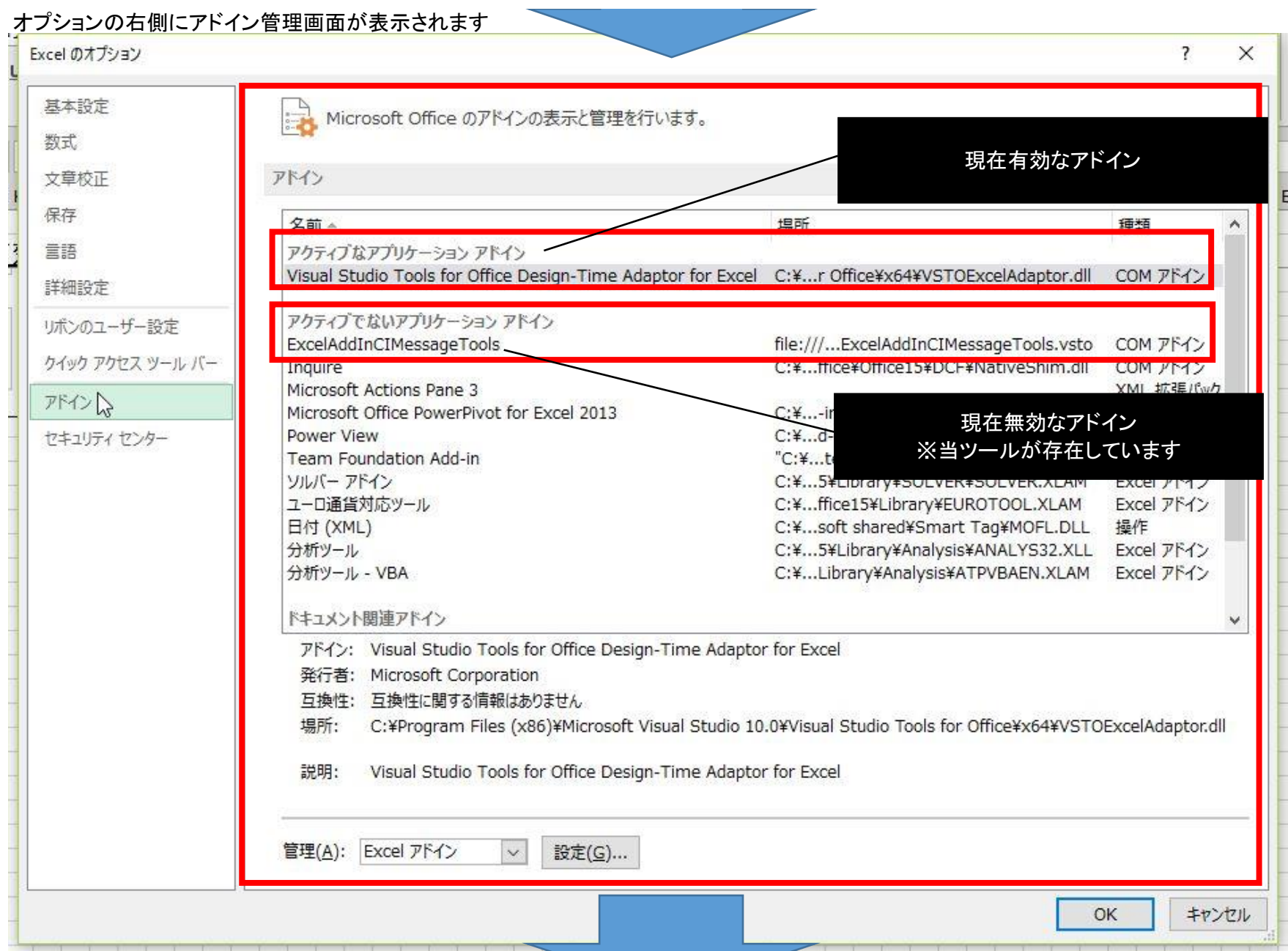

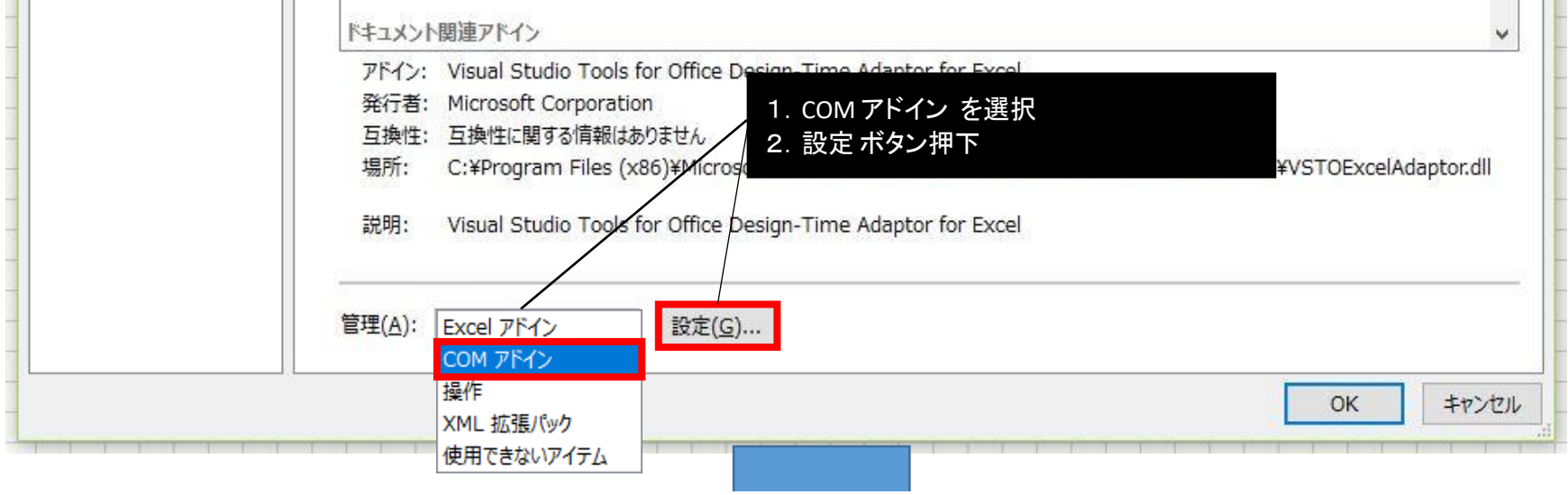

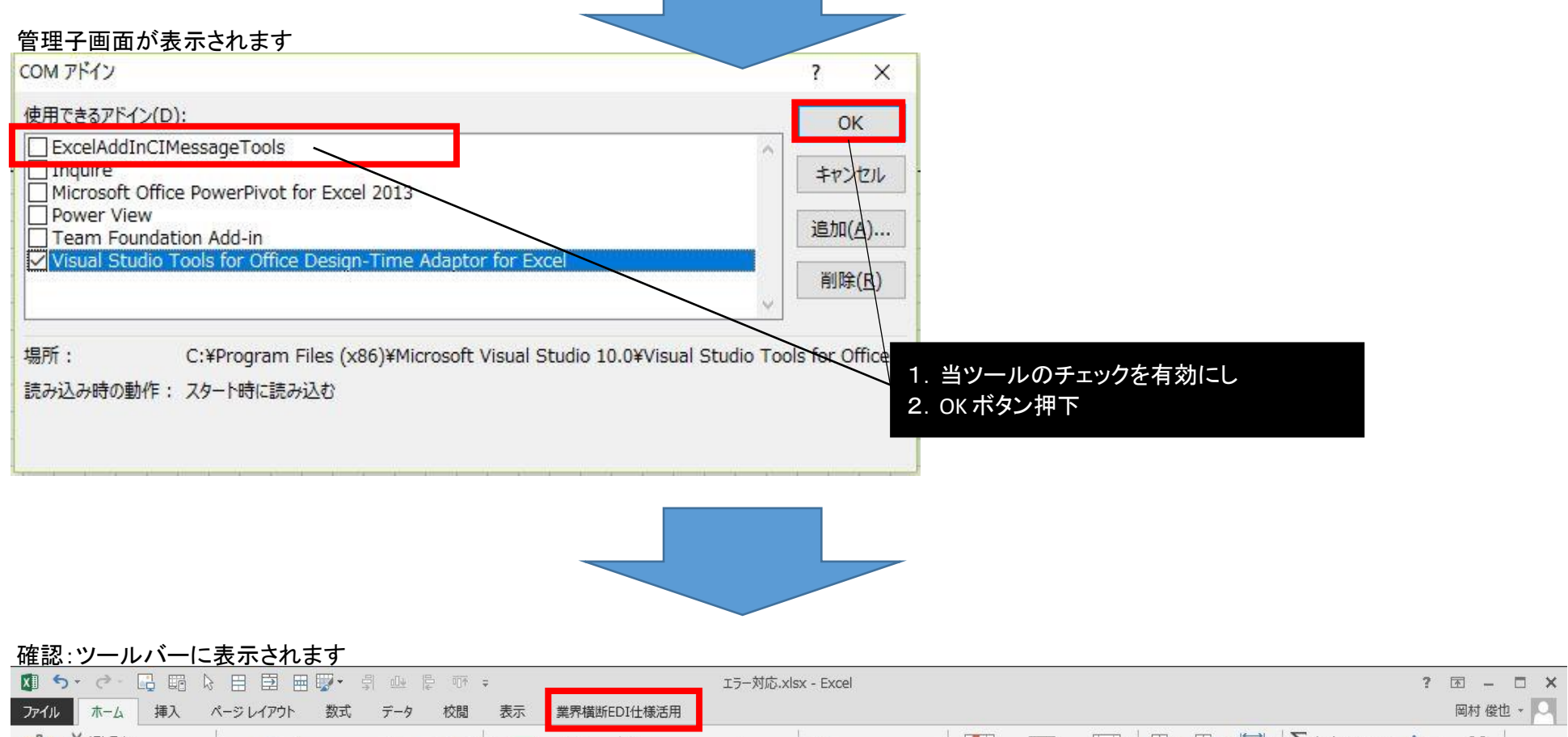

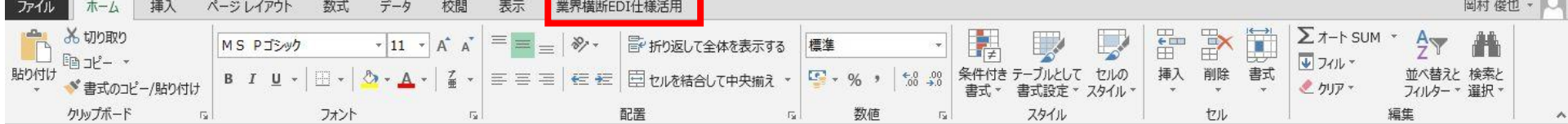